### **VA Student Trainee Experience Program (VA-STEP)**

# **VA-STEP Managing USERS (Facility Level)**

Office of Workforce Management and Consulting (Scholarships and Clinical Education)

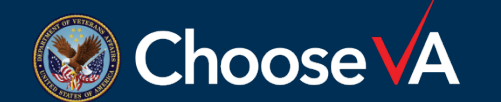

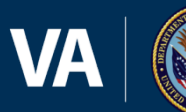

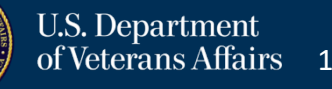

**June 2024**

### **Content**

- Slide 3 = Log In Instructions
- Slide 4 = Managing USERS (Background)
- Slide 5 = Managing USERS (Roles)
- Slide 6 = Managing USERS (Editing Permissions)
- Slides 7-13 = User Management (Adding Authorizations)
- Slides 14-15 = User Management (Adding Names to USER List) Slide 16 = Questions POC

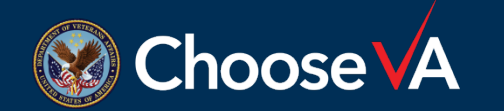

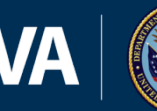

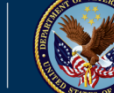

### **Managing USERS (Log In)**

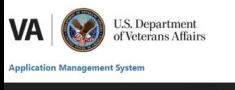

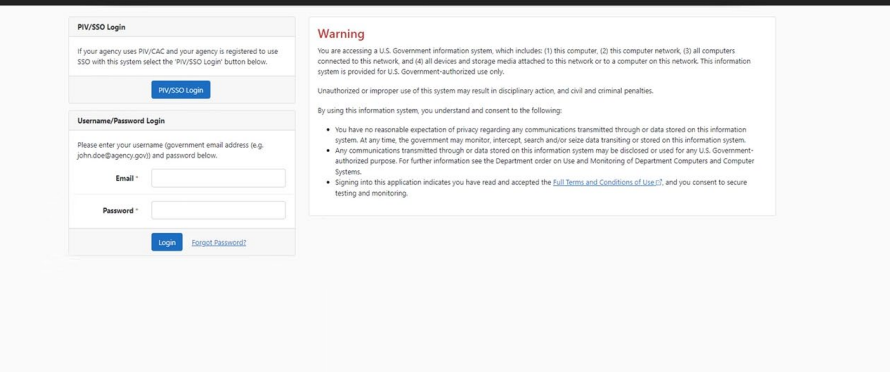

pyright @ 2022 HRworx LLC. All rights rese

Login to AMS Go To: (https://vaams.intelliworxit.com/webapp/auth/l ogin.view) "**SSO Login**" on the bottom left "**VA (Internal)**" from dropdown menu Continue Sign In with VA PIV Card Select Certificate Enter PIV Pin

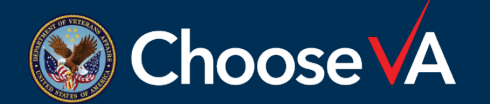

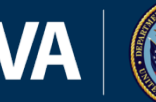

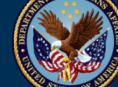

### **Managing USERS (Background)**

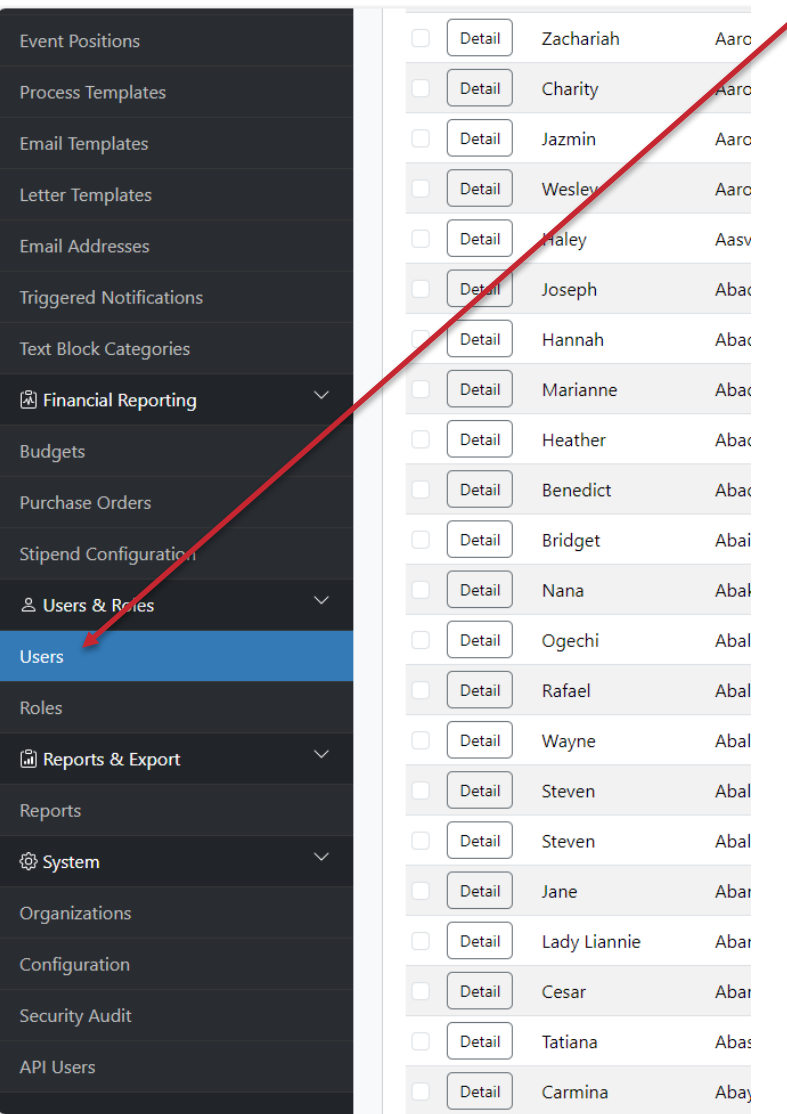

You can access your User list by clicking here.

The list that appears shows all personnel that have access as some level to the system. Here are some accesses that you may see:

- $\triangleright$  Facility Coordinators/Assistant Coordinators
- $\triangleright$  Selection Committee Members
- $\triangleright$  Selection Committee Chairman
- $\triangleright$  Applicants
	- $\triangleright$  Unsubmitted
	- $\triangleright$  Submitted
- $\triangleright$  STEP Program Participants

Usually, if the Status on your USER list is Active, they are your facility members and if the Status is Initial Load, these are your applicant accounts.

**Don't delete** accounts for the applicants.

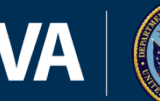

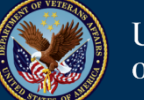

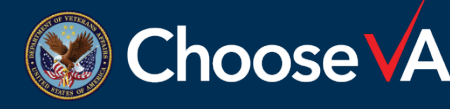

# **Managing USERS (Roles)**

Before moving forward with assigning Roles, it is essential that you understand what access that assigning a Role gives the person.

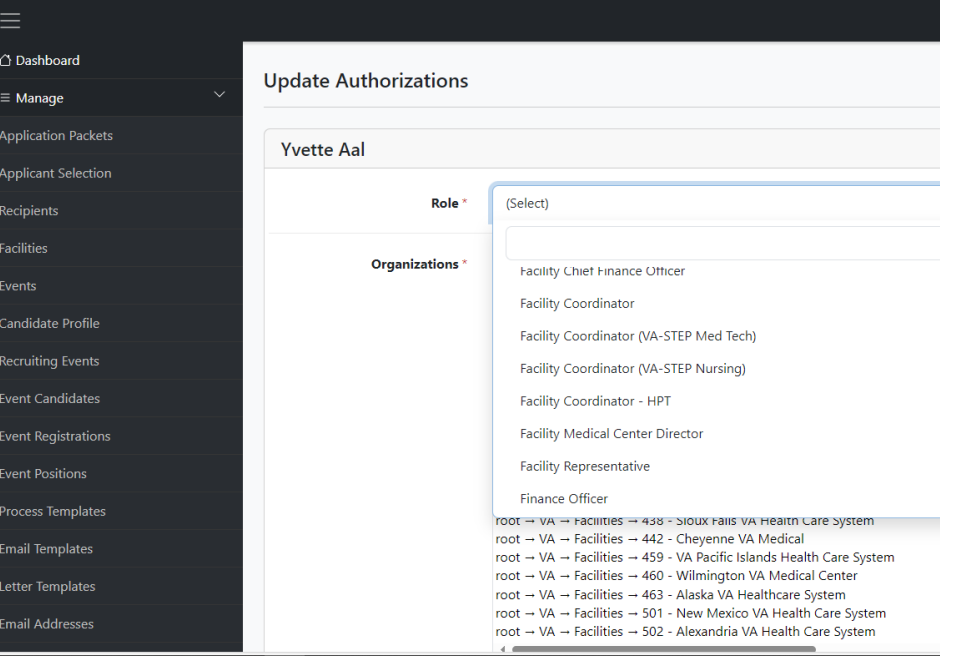

**Note:** Roles marked with an "\*" require a Clinical Instructor Profile be submitted and uploaded into AMS for the person being assigned the role.

 **\***Facility Coordinator (VA-STEP Med Tech): Grants access to all Applications & Recipient records

- **\***Facility Coordinator (VA-STEP Nursing): Grants access to Applications & Recipient records
- $\triangleright$  Facility Representative:

Allows user to access breach/waiver document

**\***Manage Users:

Allows assignee the permission to grant access to your facility program

 $\triangleright$  Selection Committee Chairman: Approve Selections under the Applicant Selection screen

 $\triangleright$  Section Committee Member 1/2/3:

Allows access to applications for scoring purposes

 $\triangleright$  VA-STEP Facility Specialist:

Grants access to all Applications, Recipient records, and the Applicant Selection screen

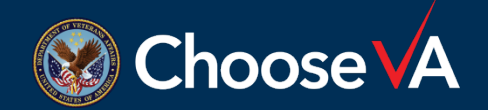

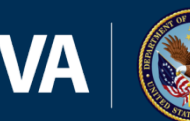

# **Managing USERS (Editing Permissions)**

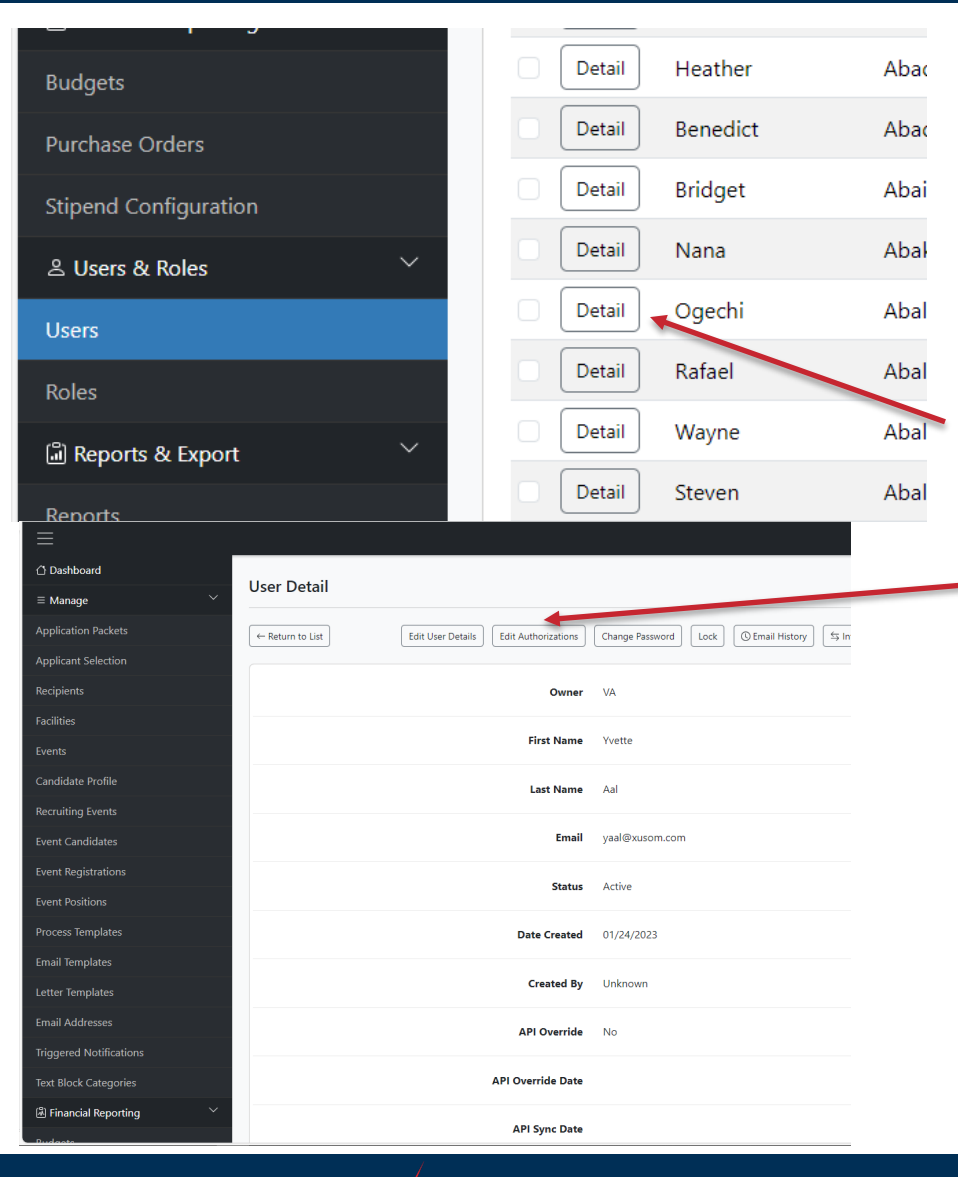

Editing permissions for existing facility members that are already in your list.

To access current authorizations, clink on the **"Details"** button next to the USERS name.

Next, you would click on the **"Edit Authorizations"** tab on the top of the screen.

This will show you a screen with all the current access authorizations for the person selected.

From here you can delete and add "+New" authorizations.

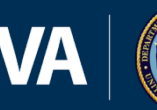

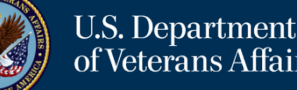

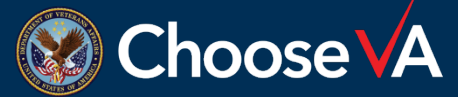

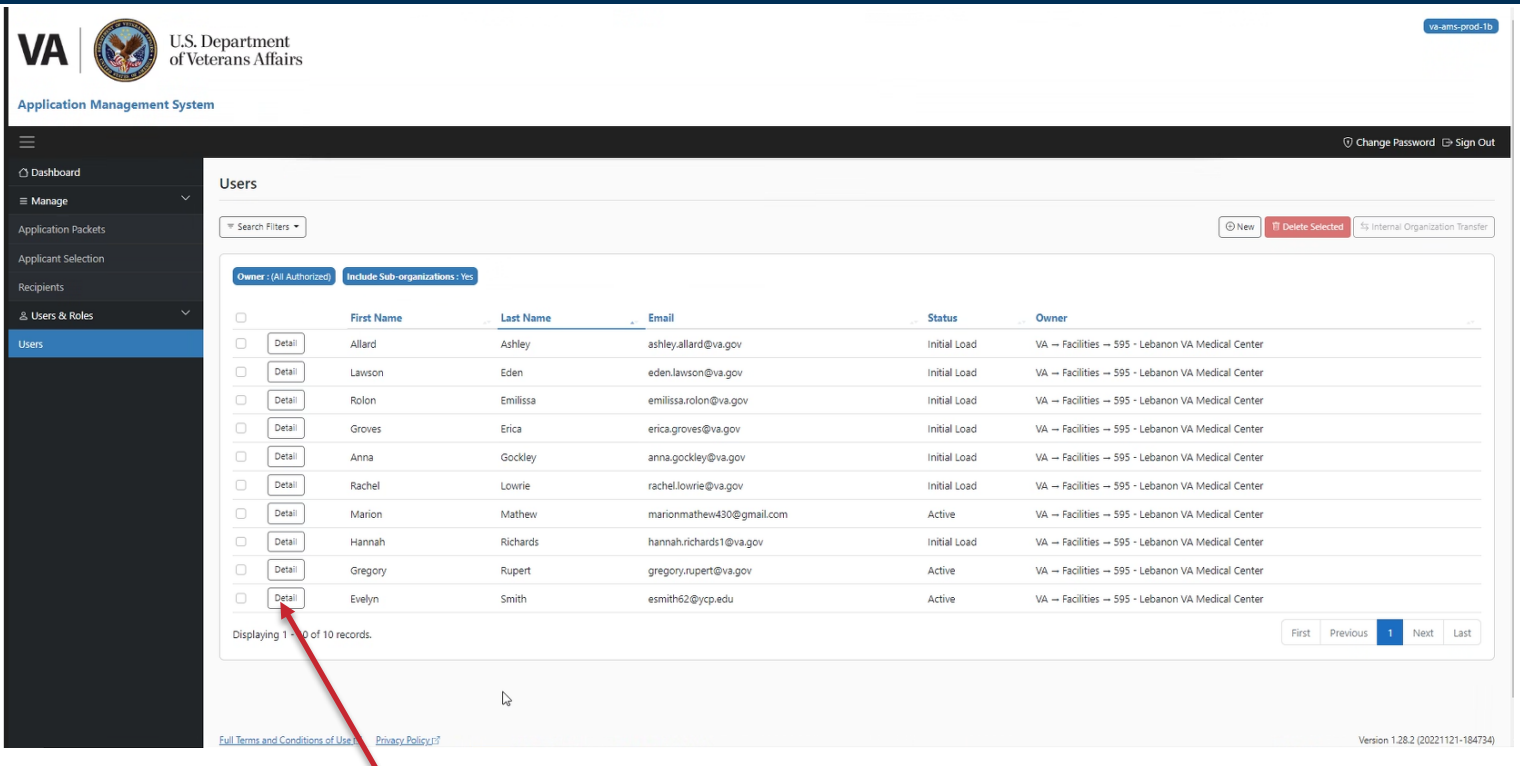

The list that pops up is a list of all account's setup under your facility (even student accounts).

From the List, select the Detail button next to the name you want to add an authorization. If the person is not in the list, you will have to add them with the instructions provided on slide 13-14 below.

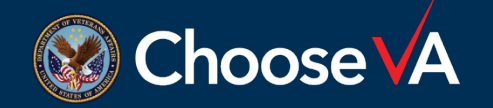

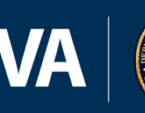

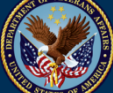

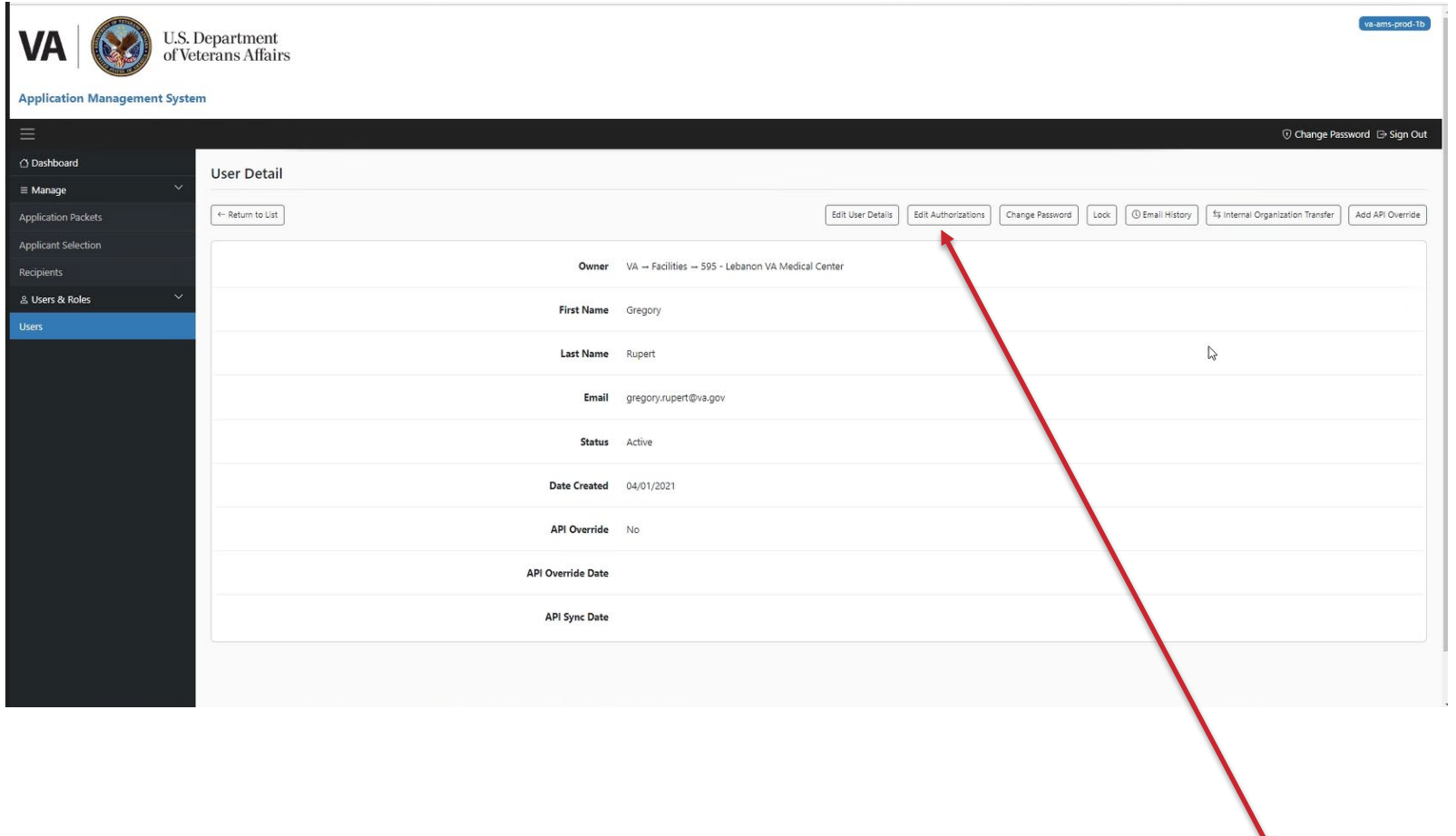

This screen lists your details. From here you want to select the **Edit Authorization** option on the top right of the screen.

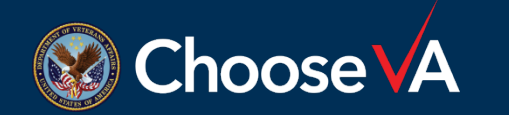

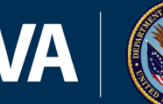

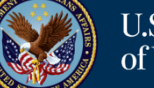

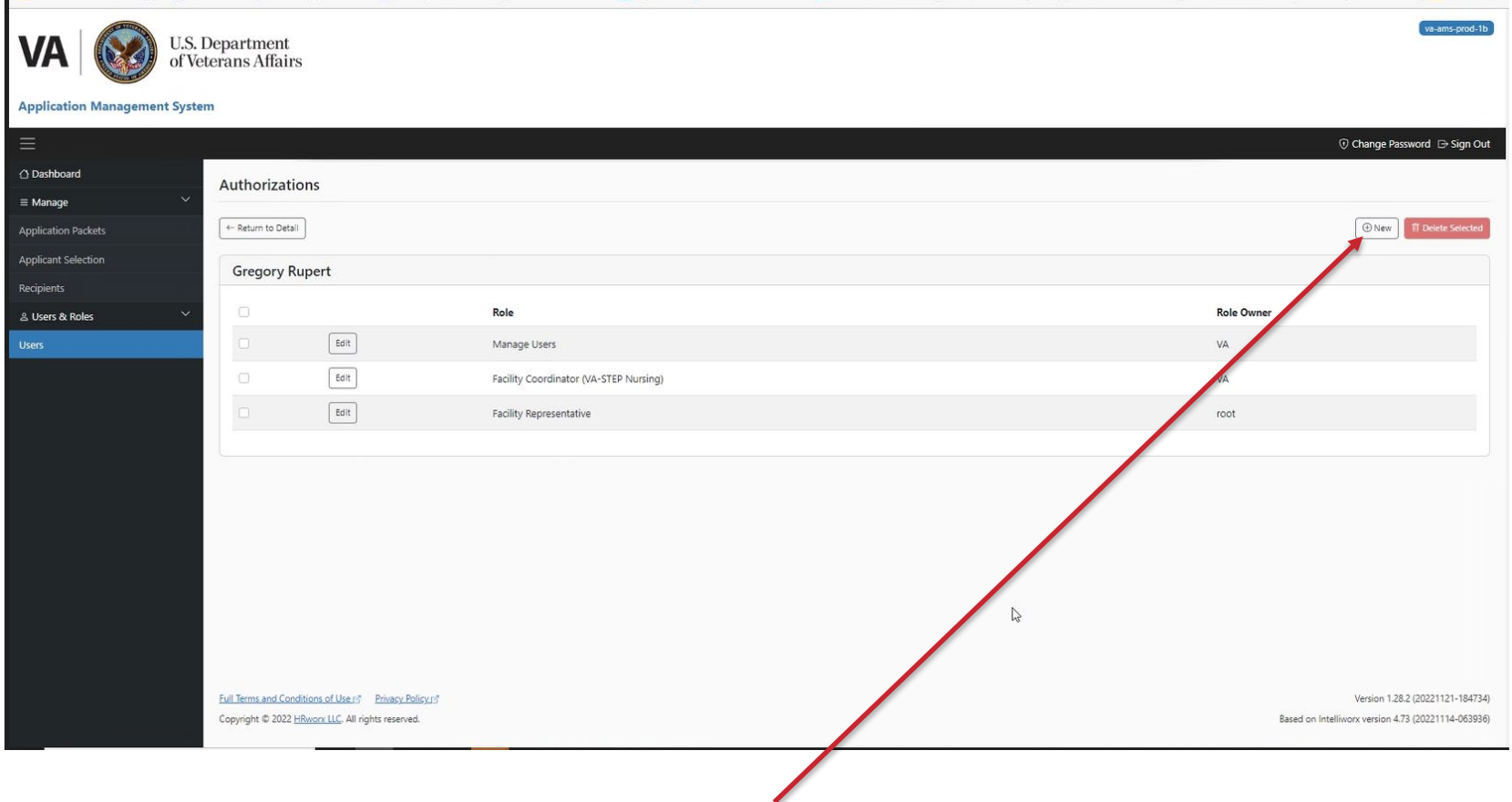

This screen lists your current authorizations. From here you want to select the +New option on the top right of the screen. This will take you to the screen to add additional authorizations.

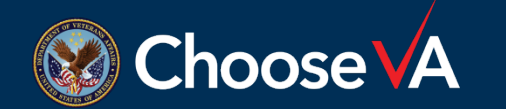

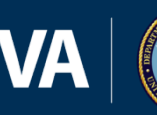

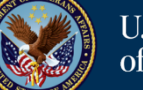

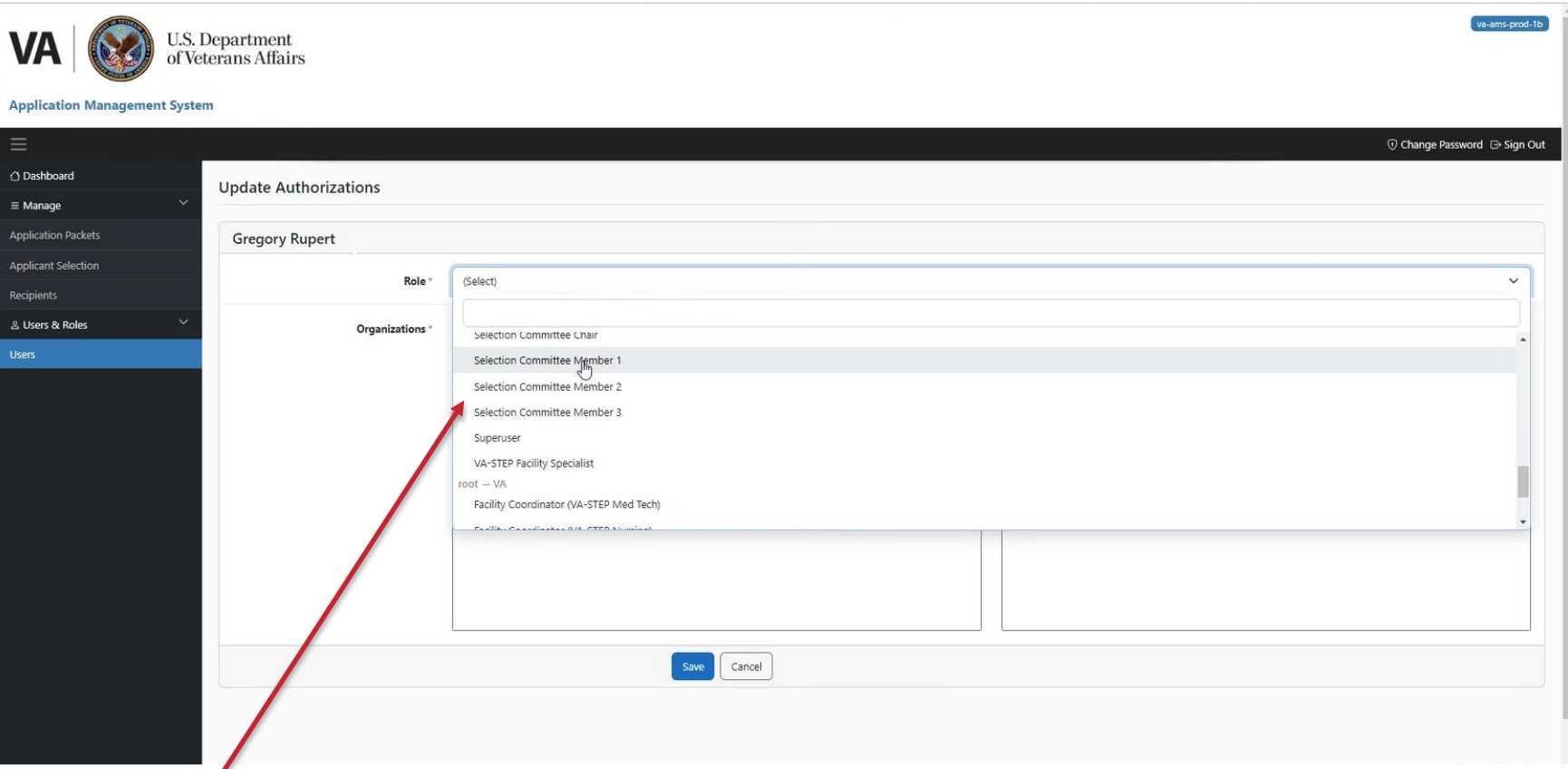

This screen allows you to set up new authorizations. From the Role dropdown, select the Role you would like to add.

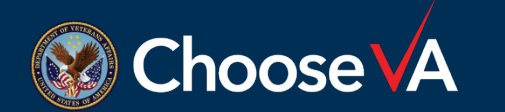

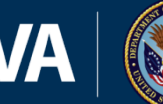

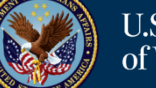

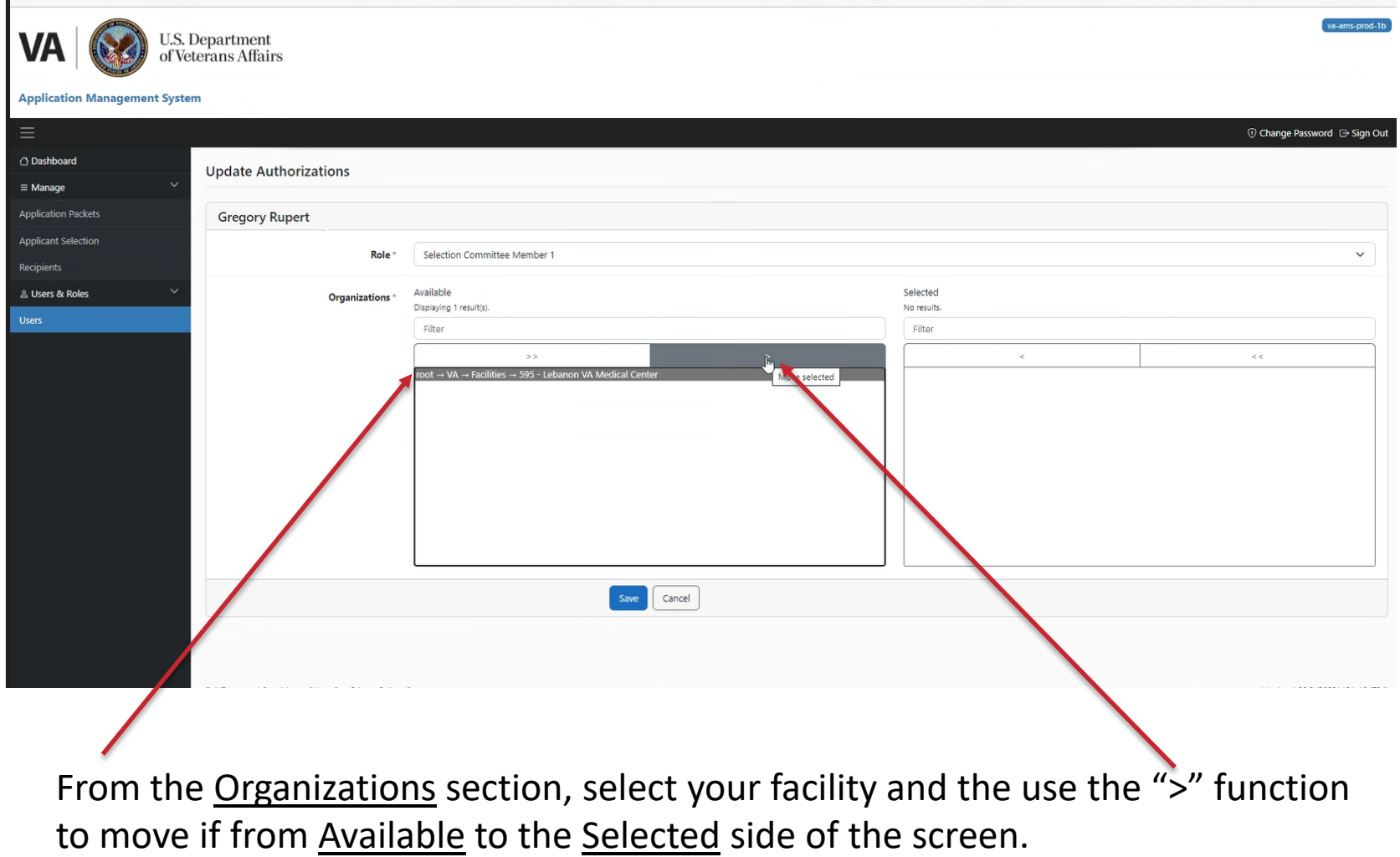

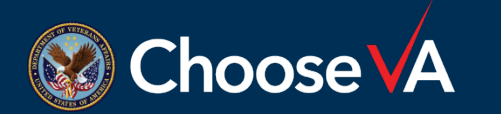

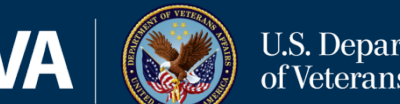

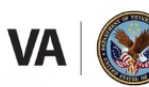

**U.S. Department** of Veterans Affairs va-ams-prod-1b

**Application Management System** 17 Change Password D Sign Out △ Dashboard **Update Authorizations**  $\equiv$  Manage **Annlication Packets Gregory Rupert Applicant Selection** Selection Committee Member 1  $\checkmark$ Role Recipients Available Selected & Users & Roles Organizations No results Displaying 1 result(s) **Users** Filter Filter  $\rm{>}$  $\epsilon <$ root → VA → Facilities → 595 - Lebanon VA Medical Center Cancel ersion 1.28.2 (20221121-184734

This screen shows you what it looks like when the facility name is in the right location. Once it is in the right location, select Save.

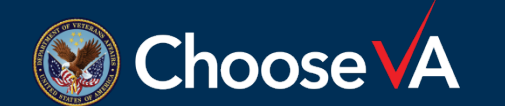

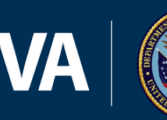

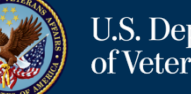

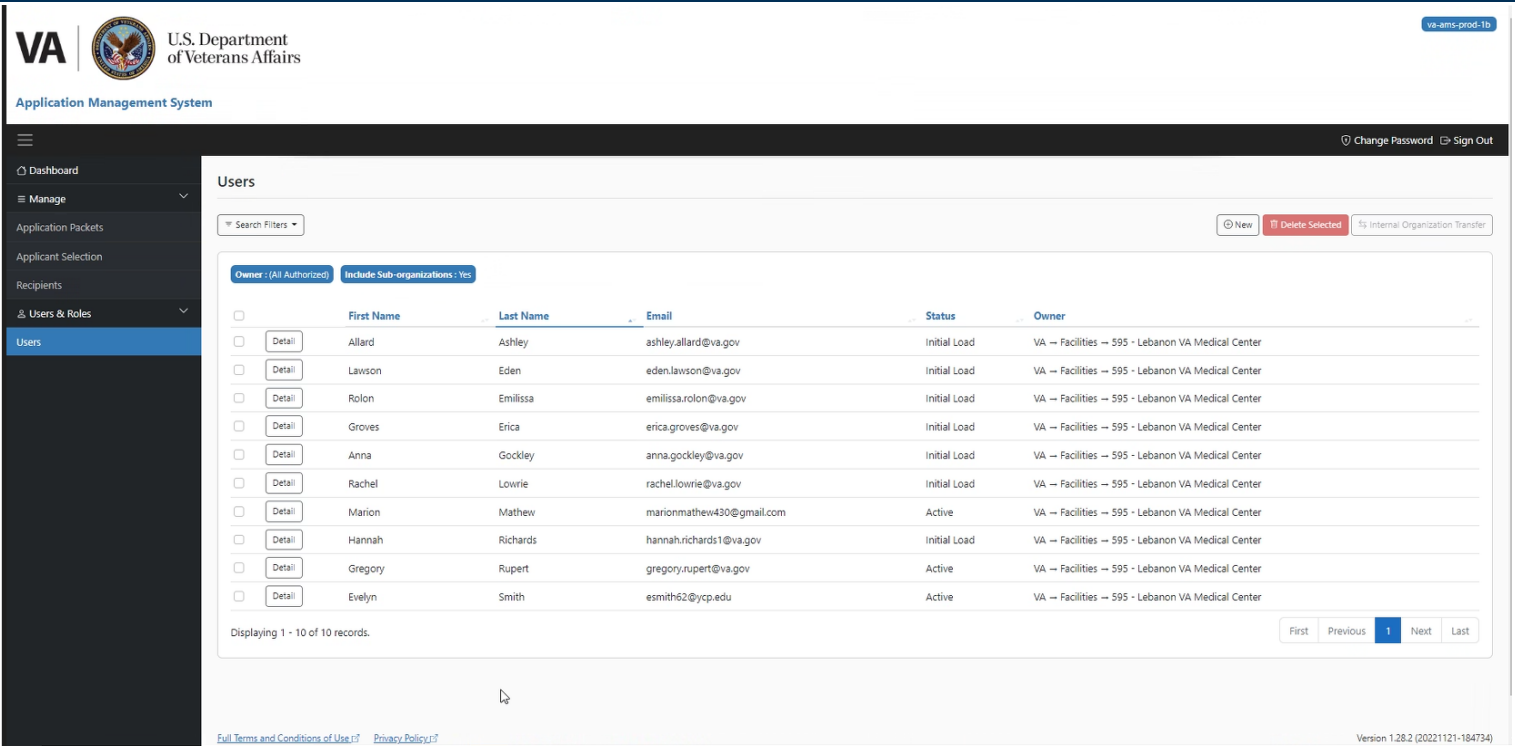

Repeat the steps in Slides 6-11 till all Roles have been assigned.

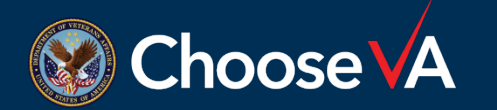

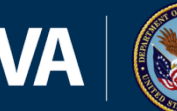

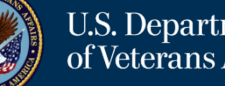

#### **User Management (Adding Names to USERS List)**

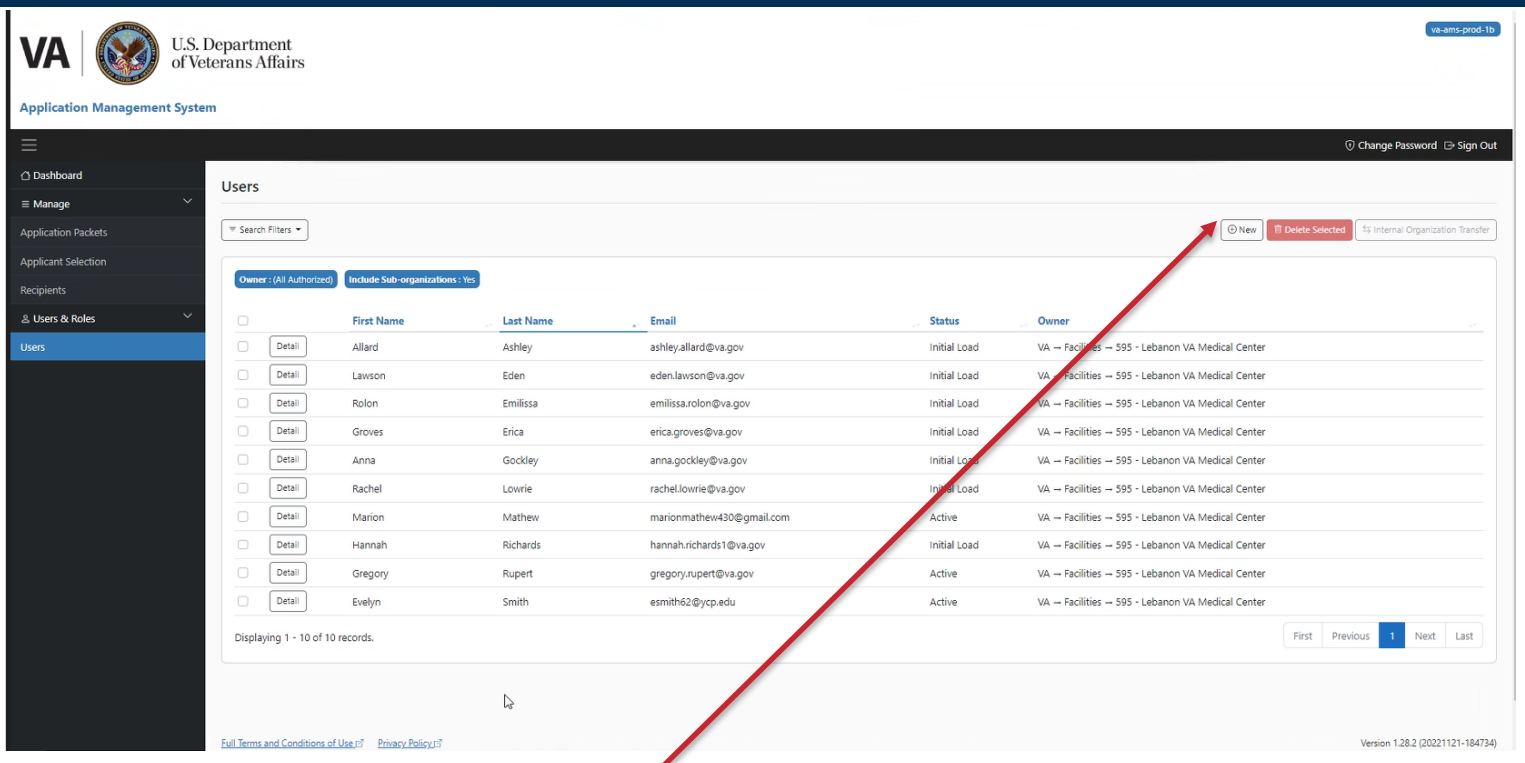

If the name you are wanting to add is not in your User list, then you will have to add them.

Start by selecting the  $\pm$ New option on the top right of your screen from your Users screen.

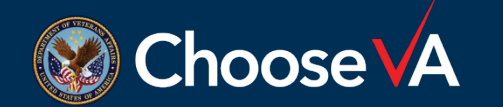

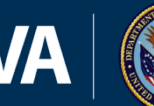

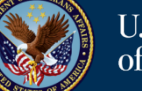

#### **User Management (Adding Names to USERS List)**

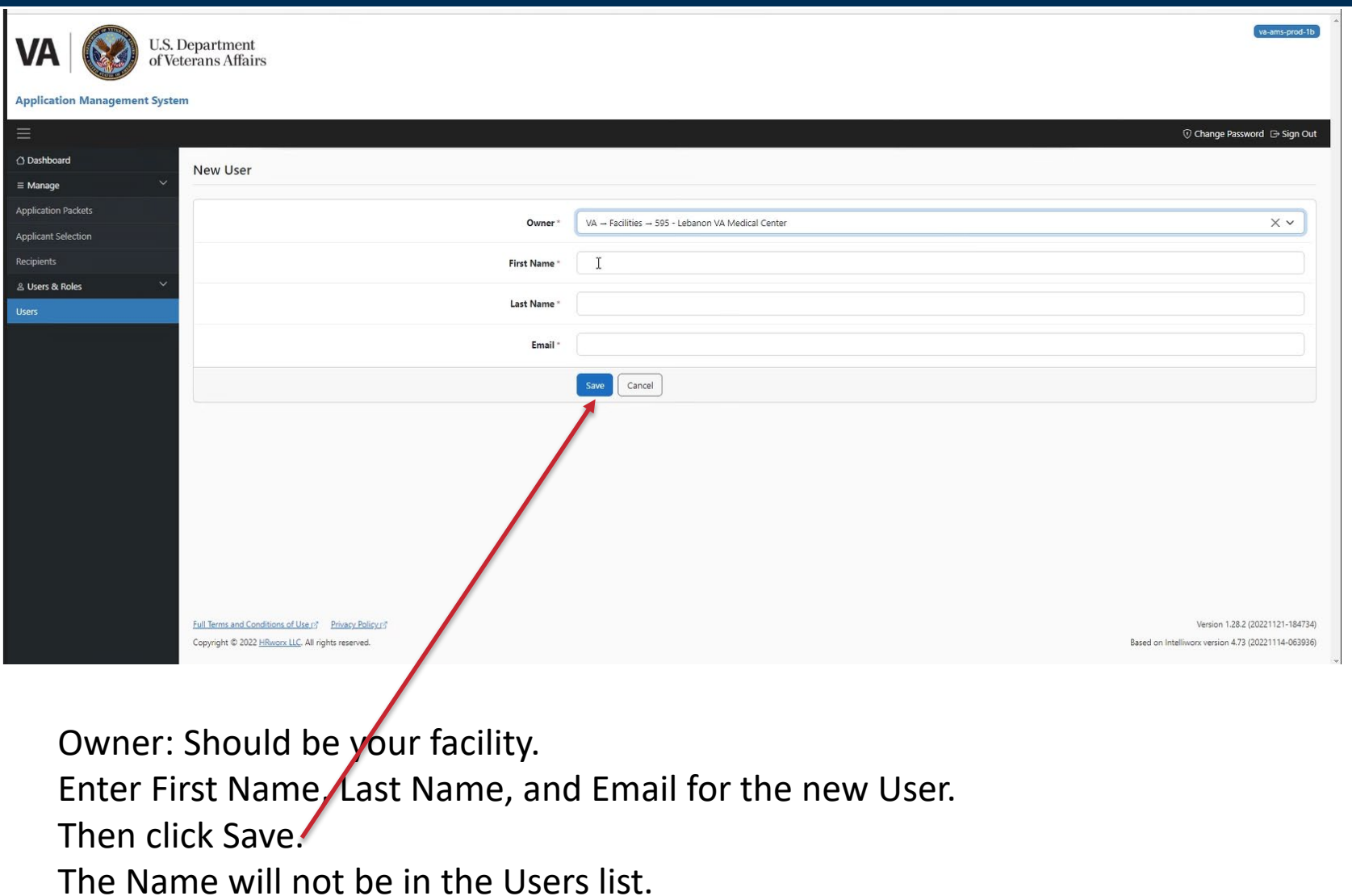

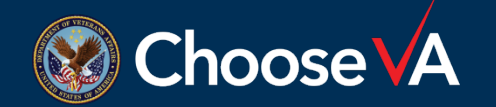

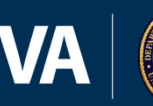

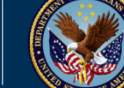

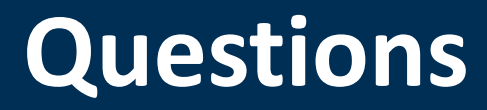

### Direct Questions to: [VHAVA-STEPSupport@va.gov](mailto:VHAVA-STEPSupport@va.gov)

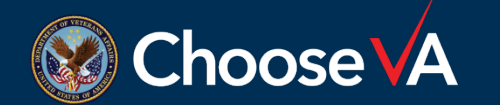

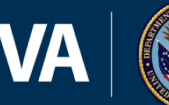

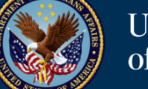